# Welcome at ers.galop.be

#### Information & Manual

- How do I create my account?
- How do I add horses?
- How do I change my password?
- How do I change my data?
- How can I register for a competition?
- I forgot my password?
- How do I manage persons?

#### 1. How do I create my account?

Step 1: Go to https://ers.galop.be

÷

<u> Tanzania (</u>

Step 2: Underneath the button "Log in" you will find a button: "Make New Account". This button is shaded in pink on the image below.

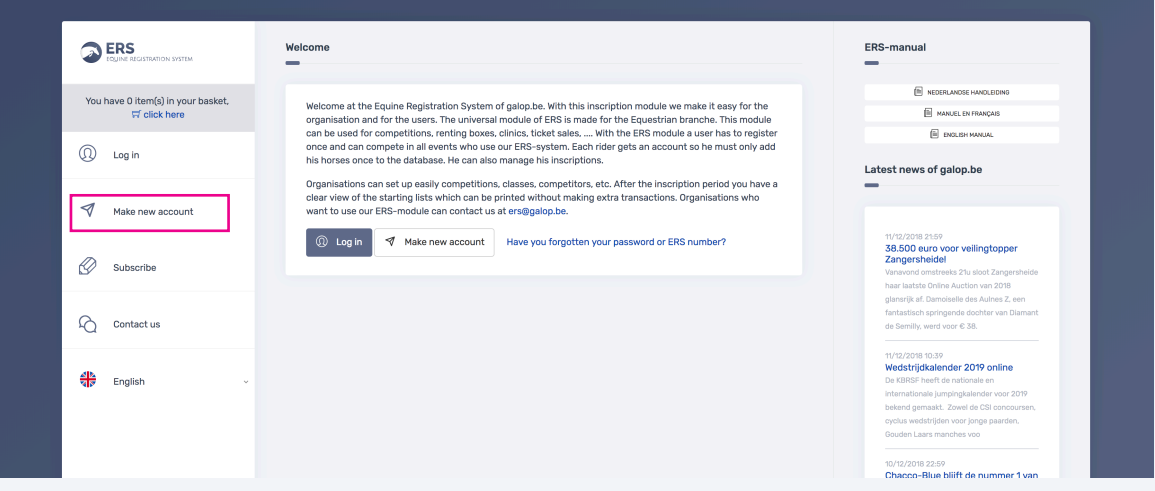

Step 3: Enter all information on the page. An example can be found below.

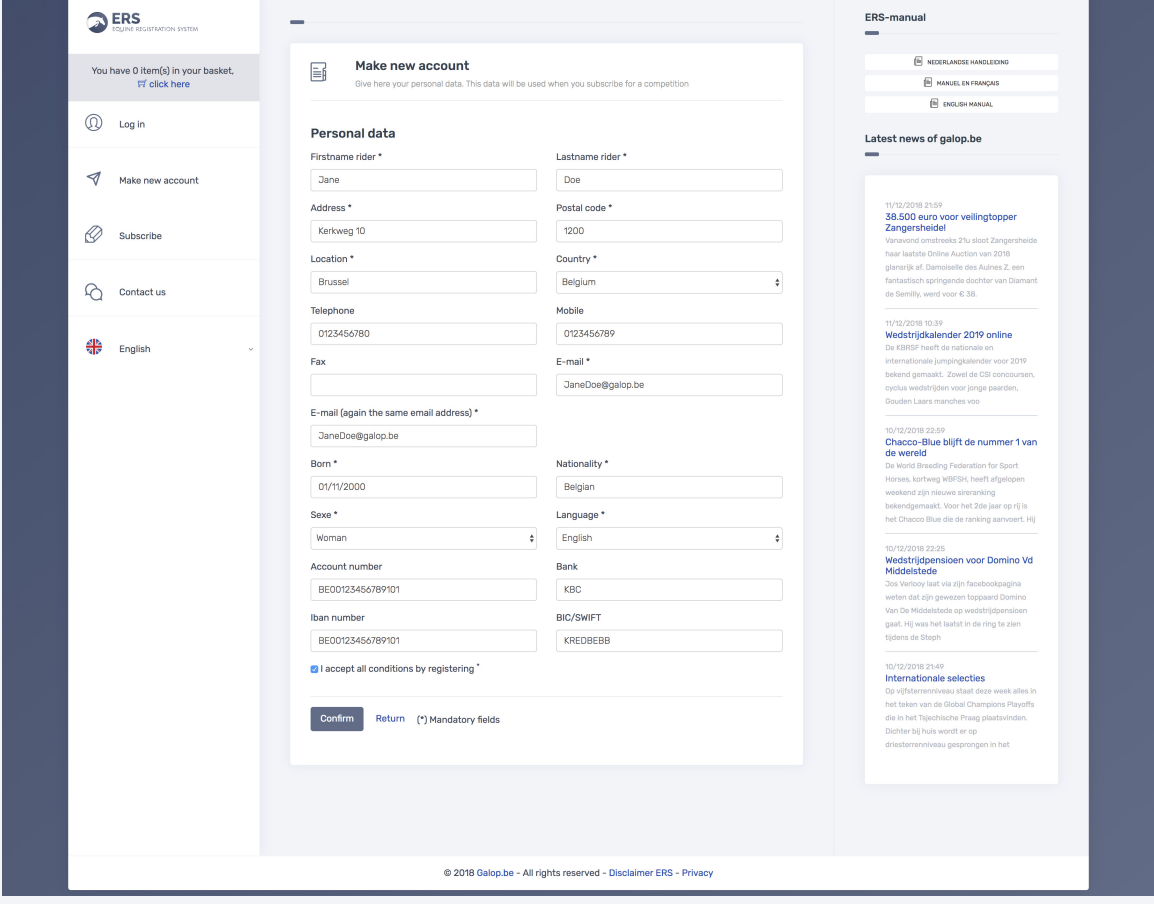

## 1. How do I create my account? (continuation)

Step 4: Click Ok on the pop-up.

Step 5: You will be redirected to a confirmation page. See example below. You will now have received an e-mail with a personal number and a corresponding password.

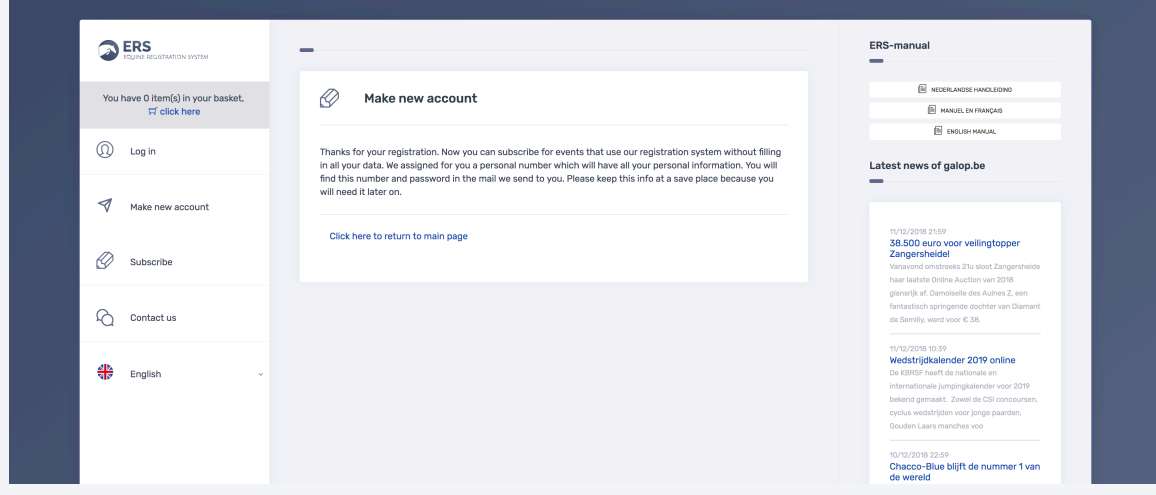

Step 6: Go to your mail and search for an email with as sender 'info@galop.be'. *Attention:* If you can't find an email, make sure to check your SPAM-folder! This email will contain your ERS number and your password. *Attention*: The password is case-sensitive!

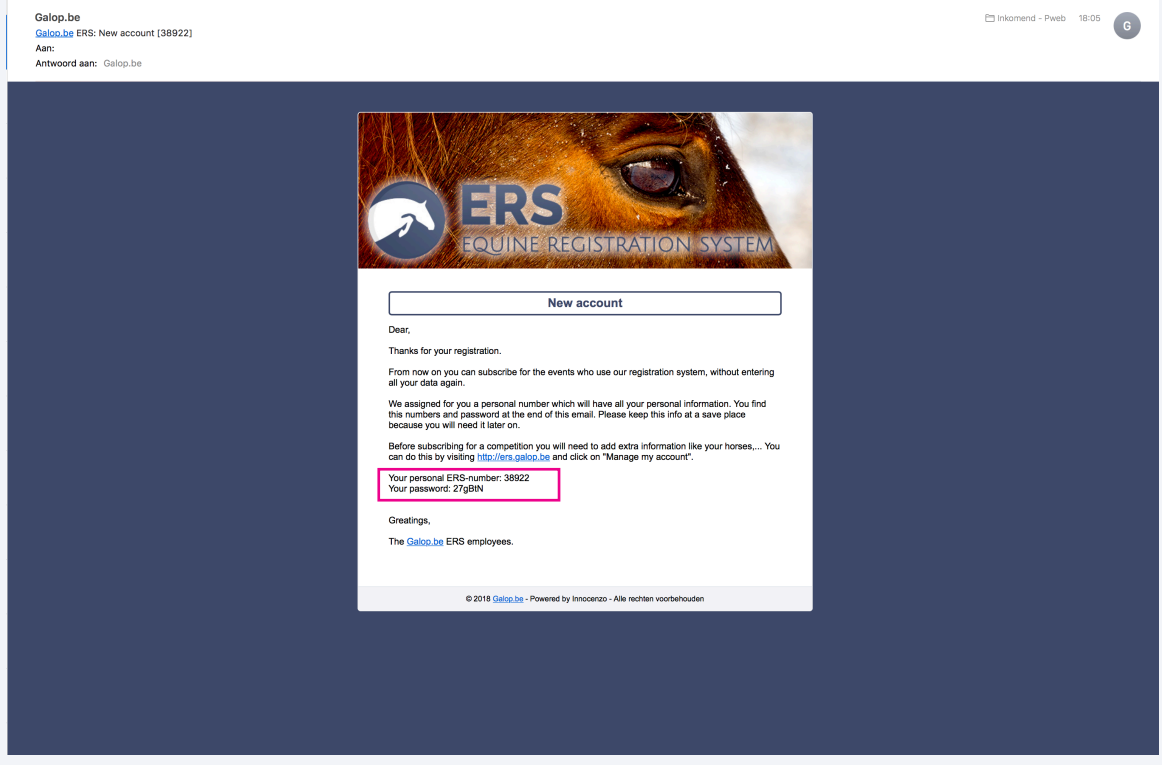

Step 7: Go back to https://ers.galop.be

# 1. How do I create my account? (continuation)

Step 7: Click on the button "Log In". You can now log in with your details. See image below.

**Contract Contract Contract** 

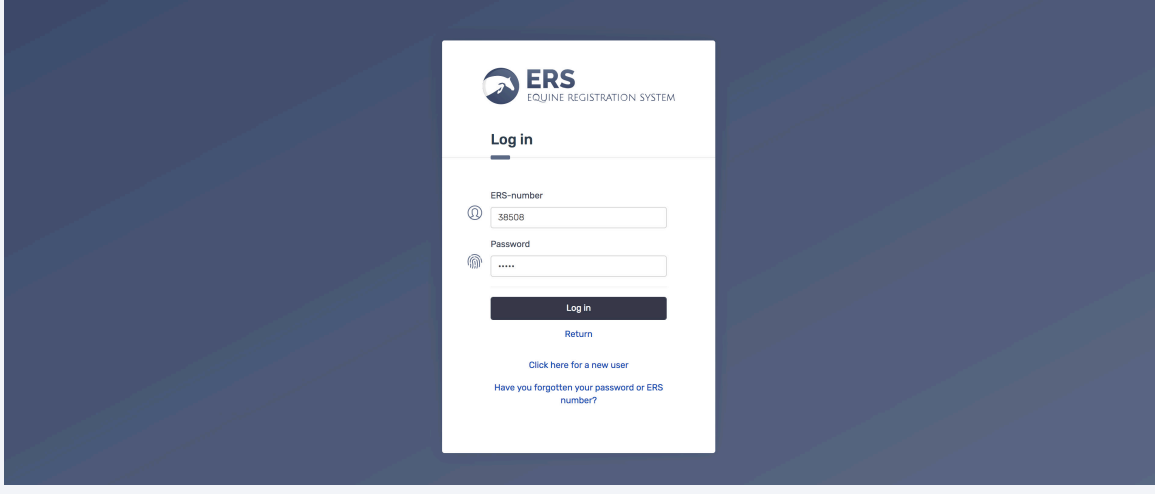

Step 9: Click on the 'Log In' button. You will now return to the start screen.

#### 2. Add Horses

Step 1: Log in at https://ers.galop.be

Step 2: Click on the button "Manage my account". A submenu opens. Click now on the "Manage Horses" button. See example below.

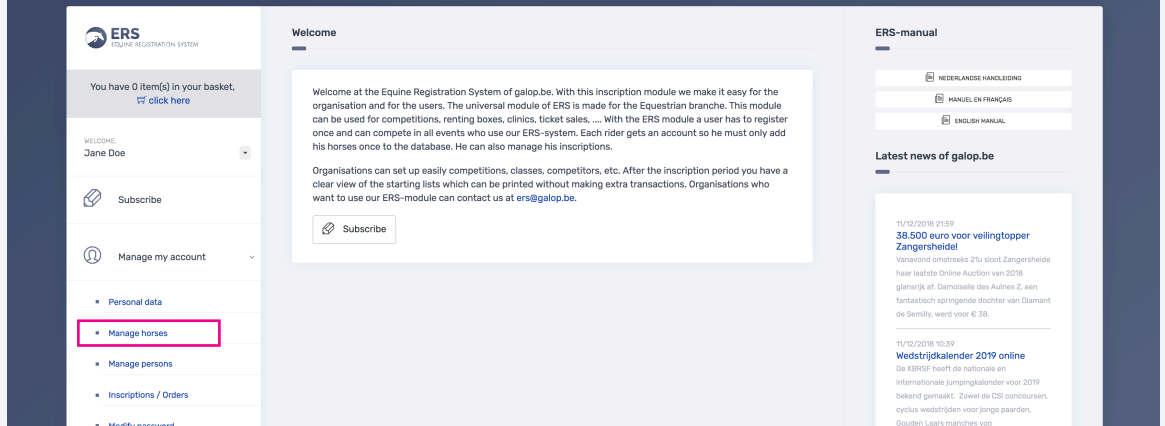

Step 3: You are now on the page "Manage Horses". Here you can add a horse.

Step 4: Enter the details of your horses. *Attention*: For some competitions it is required to fill in the chip number, breeder and owner. So we advise to fill in everything!

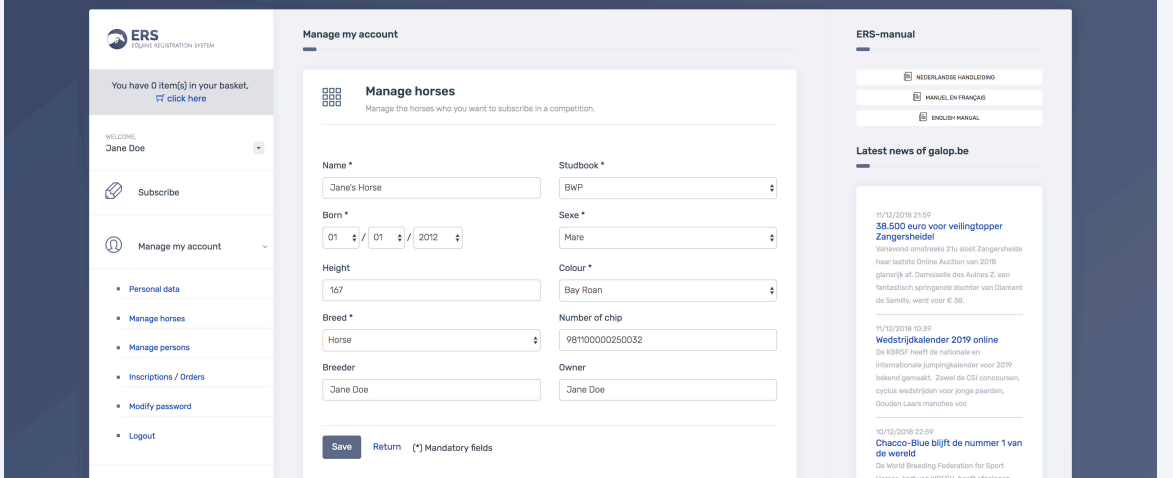

Step 5: Click on "Save".

Step 6: You will now find your horse in the overview screen. Attention: For young horse competitions it is important to fill in the pedigree. You can do this by clicking on the "Pedigree" button.

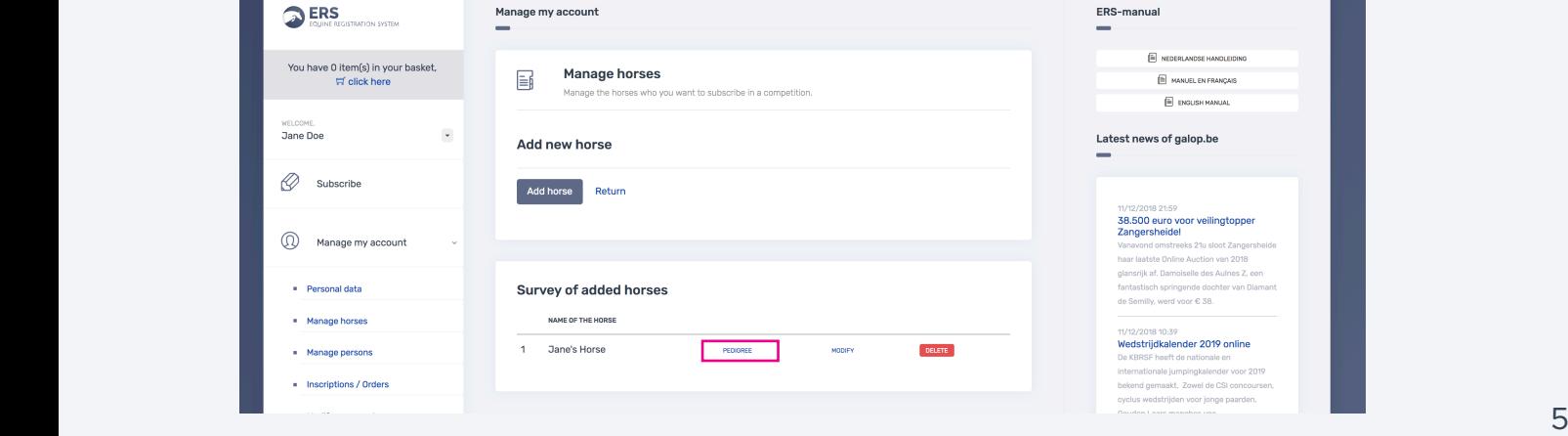

#### 3. Change Password

\_\_\_\_\_\_\_

Step 1: Log in at https://ers.galop.be

Step 2: Click the "Manage my account" button. A submenu opens. Click on the "Modify

password" button. See example below. **ERS** Welcome<br>
<sub>—</sub> ERS-manual  $\blacksquare$  NEDERLANDSE HANDLEIDING You have 0 item(s) in your basket,<br> $\overline{\varpi}$  click here Welcome at the Equine Registration System of galop.be. With this inscription module we make it easy for the<br>organisation and for the users. The universal module of ERS is made for the Equestian branche. This module<br>can be **S** NEDERLANDSE HANDLEIDE<br>III. MANUEL EN FRANÇAIS<br>III. PANI ISH MANIIAI **EL PANTRO MANUAL**  $\mathcal{L}^{\text{max}}$  and  $\mathcal{L}^{\text{max}}$ WELCOME.<br>Jane Doe Latest news of galop.be Organisations can set up easily competitions, classes, competitors, etc. After the inscription period you have a<br>clear view of the starting lists which can be printed without making extra transactions. Organisations who<br>wa  $\oslash$  Subscribe  $\oslash$  Subscribe 11/12/2018 21:59<br>38.500 euro voor veilingtopper<br>Zangersheidel (D) Manage my account **Cangersheidel**<br>Tanavond omstreeks 21u sloot Zangersh<br>aar laatste Online Auction van 2018<br>Ilansrijk af, Damoiselle des Auines Z, een<br>antastisch springende dochter van Dian<br>le Semilly, werd voor € 38. Personal data - Manage horses 11/12/2018 10:39<br>Wedstrijdkalender 2019 online - Manage persons ternationale jumpingkalender voor 201<br>kend gemaakt. Zowel de CSI concour<br>clus wedstriiden voor longe paarden. . Inscriptions / Orders  $\blacksquare$  Modify password  $\bullet$  Logout 10/12/2018 22:59<br>Chacco-Blue blijft de nummer 1 van<br>de wereld

Step 3: You will now enter the "Modify password" page. Here you can enter your old password and then choose a new password.

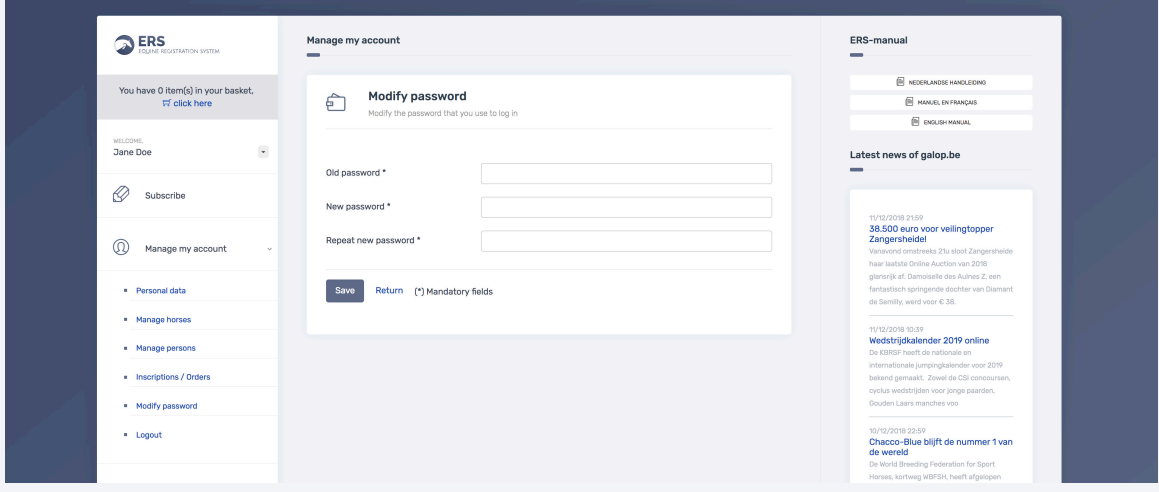

Step 4: Press "Save". From now on you can log in with your new password.

# 4. Modify Personal Data

Step 1: Log in at https://ers.galop.be

Step 2: Click on the button "Manage my account". A submenu opens. Here you can click on the button "Personal data". See example below.

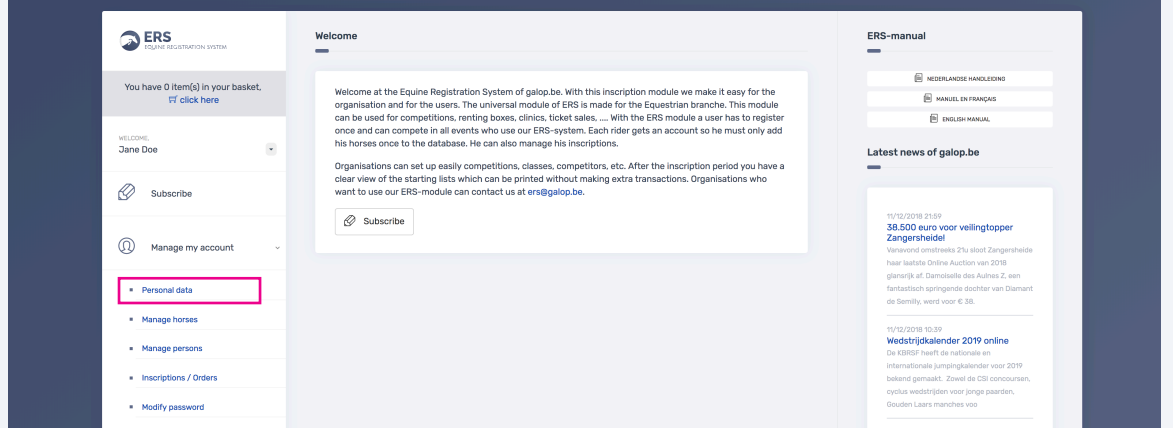

Step 3: You will now be taken to the "Personal Data" page. Here you can enter or change your data.

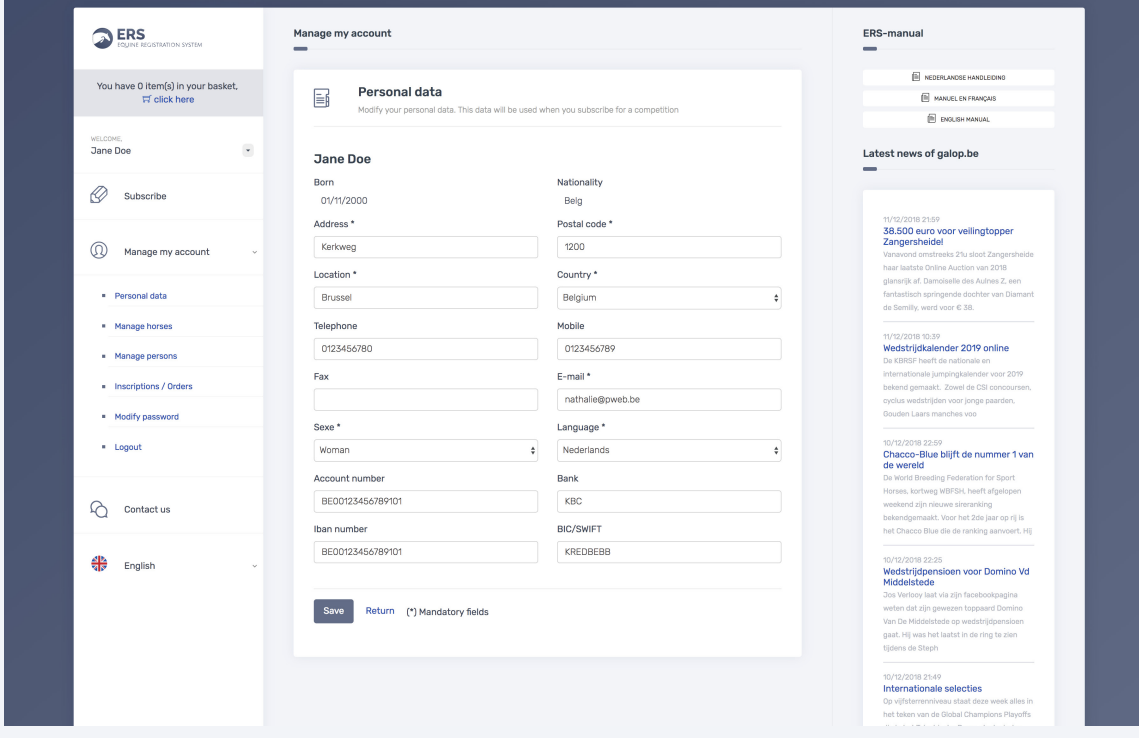

Step 4: Click on "Save".

# 5. Subscribe for a competition

Step 1: Log in at https://ers.galop.be

<u> Listo de la conte</u>

Step 2: Click on the "Register" button. You will now be directed to a page with all organisations. Make your choice now. See example below.

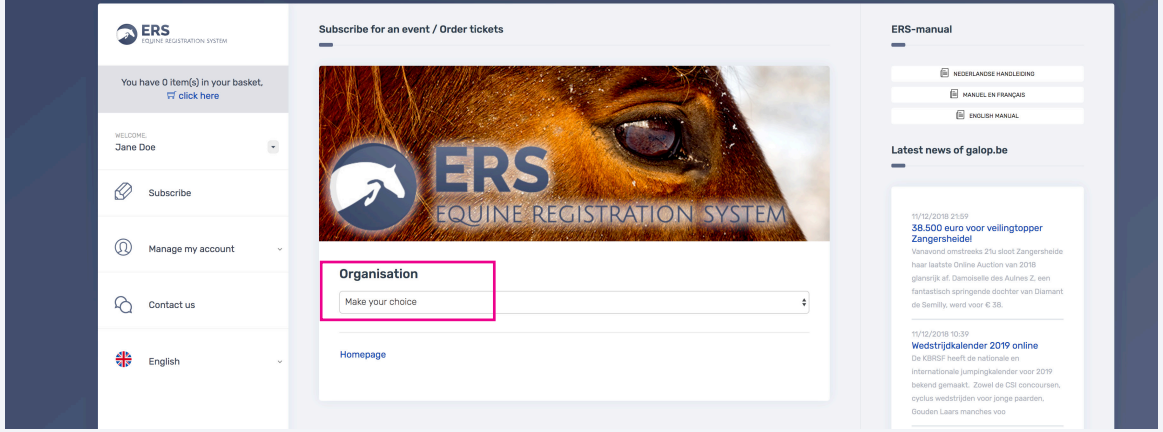

Step 3: Once you have chosen an organization, the events will show up. You can now choose a class to subscribe to.

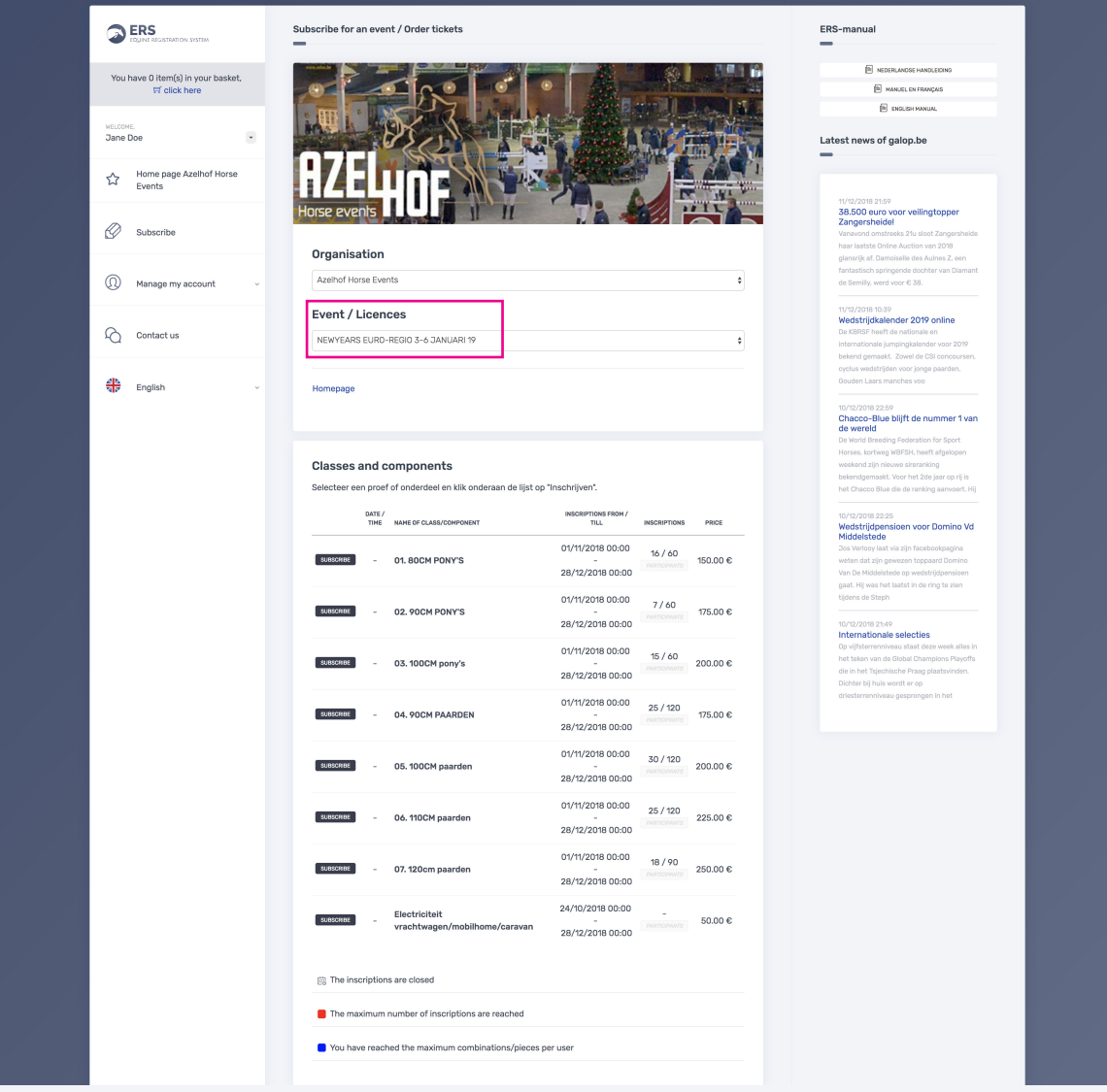

# 5. Subscribe for a competition (continuation)

Step 4: Click on the button for the desired class. A new page opens. See example below. *Attention*: For some competitions it is not possible to choose a starting number.

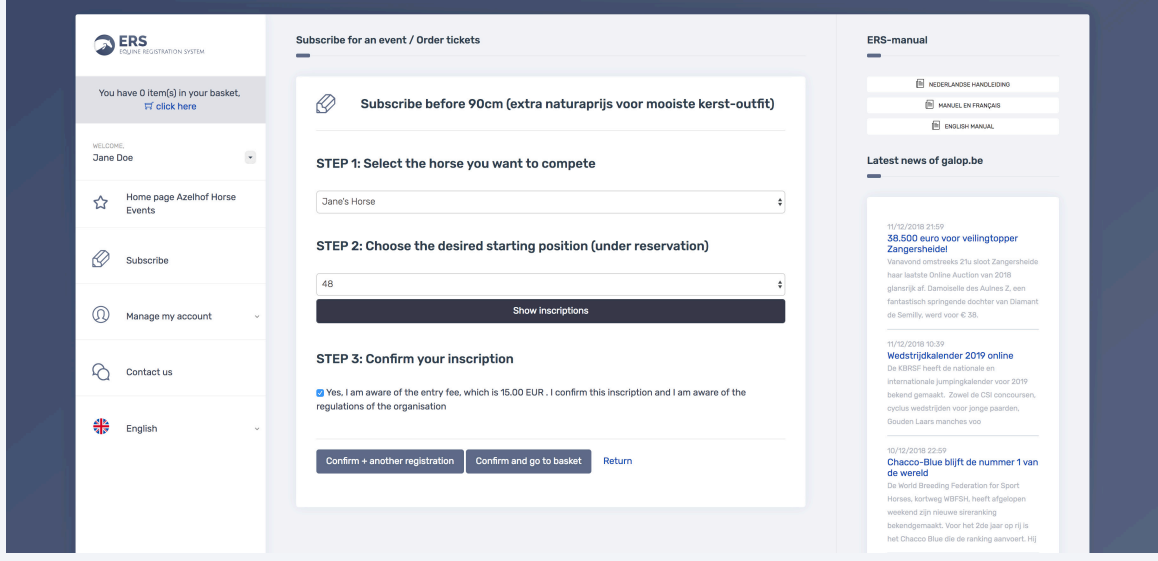

- Step 5: You can now choose between "Confirm + another registration" or "Confirm and go to basket". If you want to add horses, click the first option. If you are ready you can pay.
- Step 6: If you choose "Confirm and go to basket" you will receive another confirmation screen, see example below.

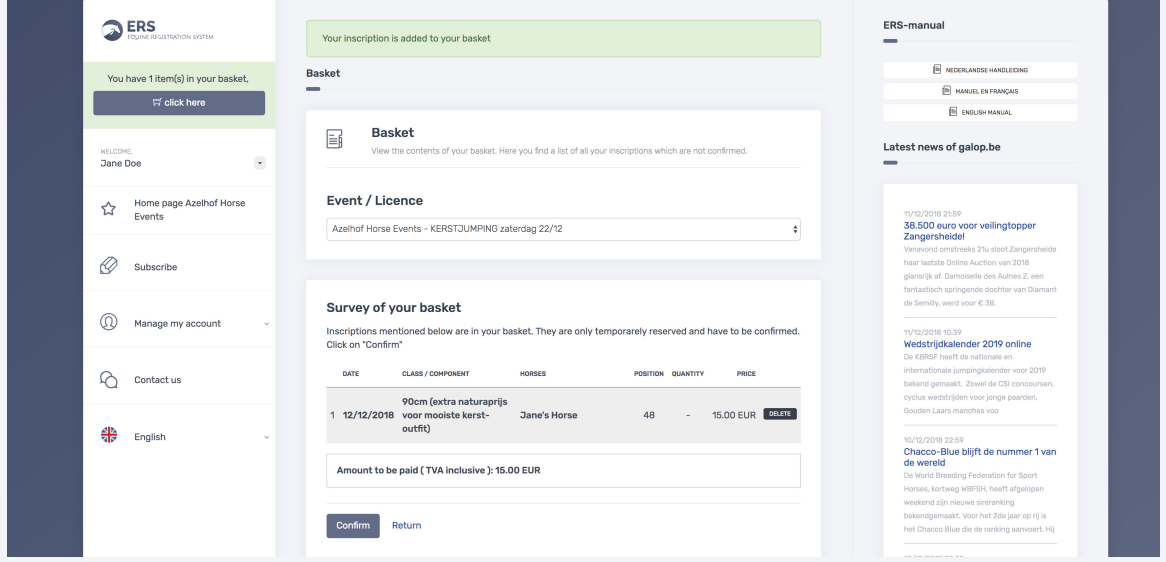

Step 7: Click on "Confirm". You will now be redirected to the confirmation page where you can pay by clicking the Pay button.

# 5. Subscribe for a competition (continuation)

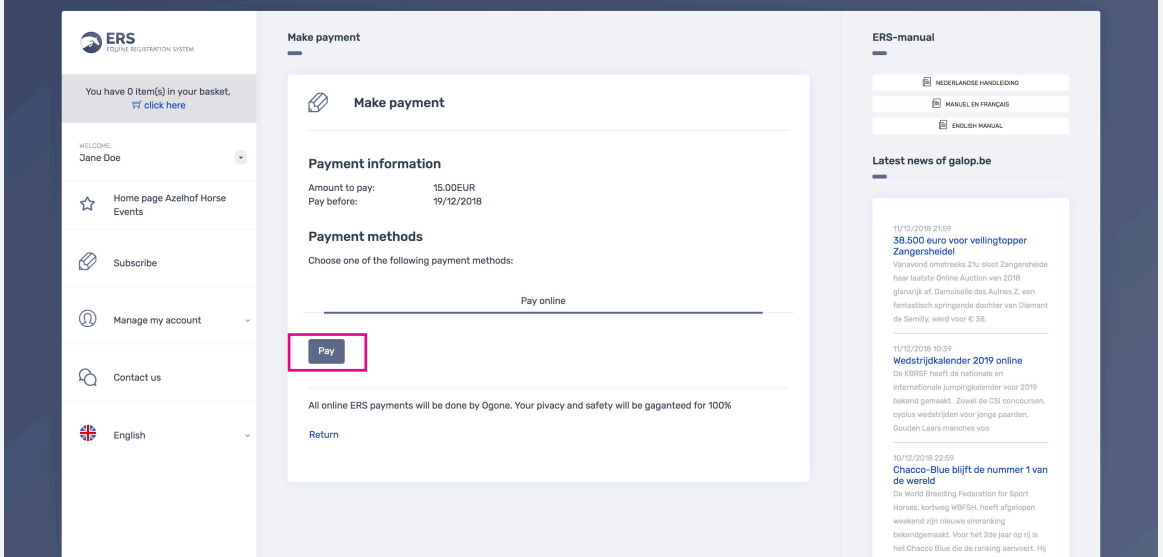

Step 8: Payments are made through our external partner Ogone. You can pay with ING, Belfius, KBC, Visa, Mastercard, Bancontact or bank transfer.

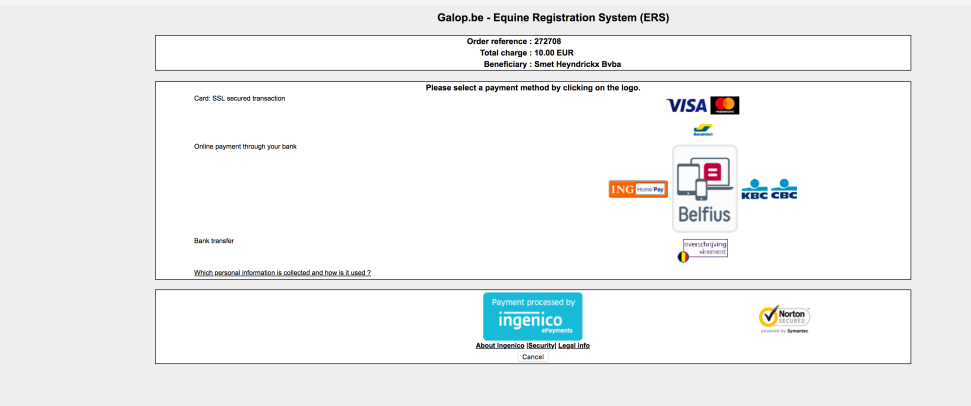

Step 9: After the payment is successful, you can find your inscriptions via "Manage my account" and then "Inscriptions / Orders". See example below. Via the "Payment" button you can make the payment at any time if you have not yet done so. You can view your registration via "Detail".

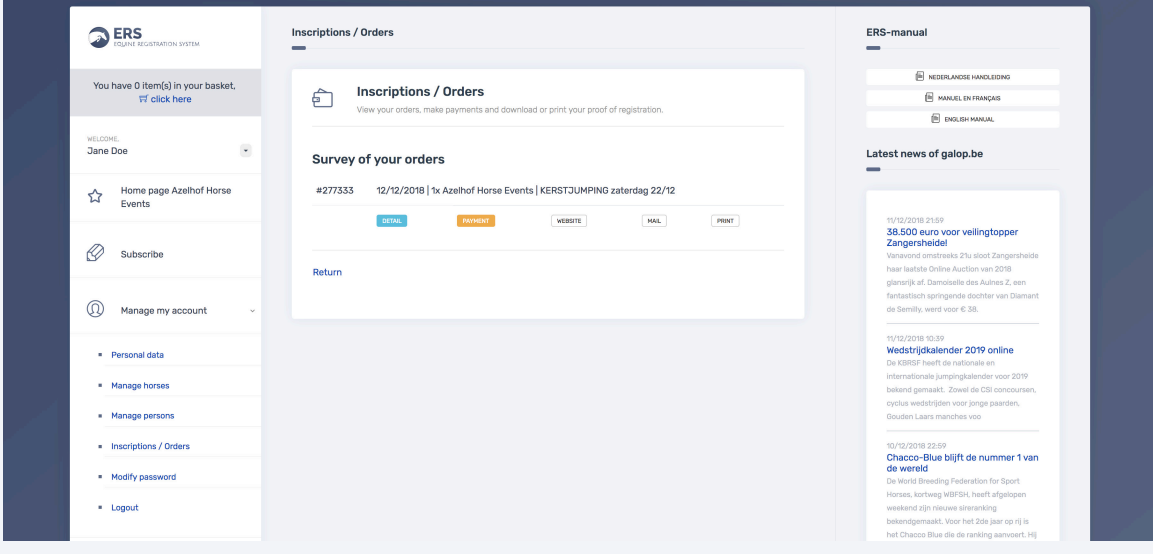

## 6. Forgot password or ERS number?

Step 1: Go to https://ers.galop.be. Here you can click on the button "Forgot password or ERS number?".

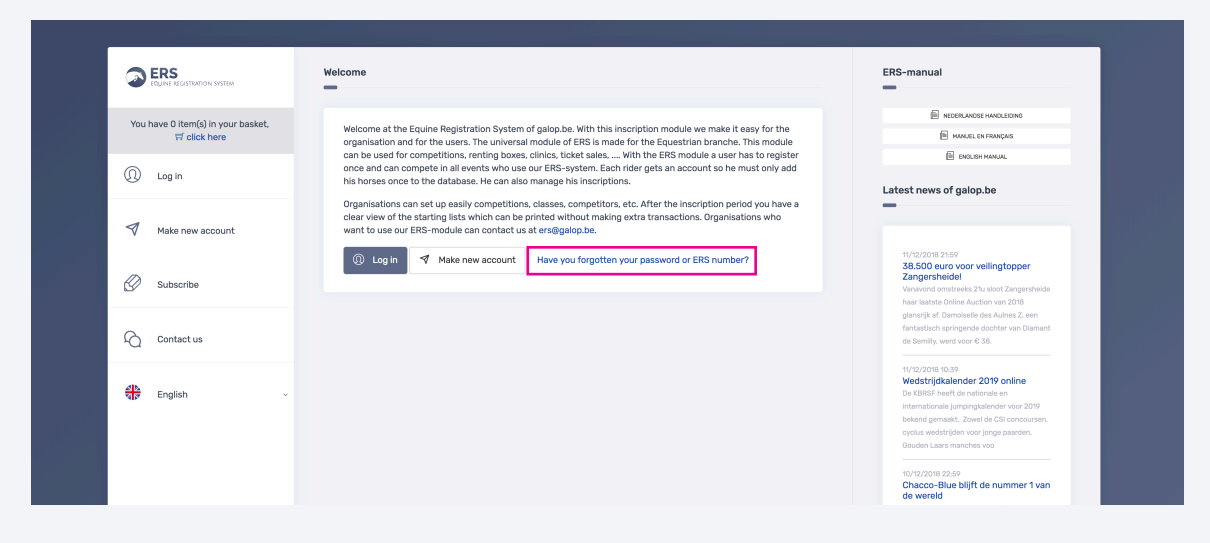

Step 2: You will now be directed to a page where you can choose between "I have only forgotten my password", "I forgot my ERS number" and "I have lost all my settings". See example below.

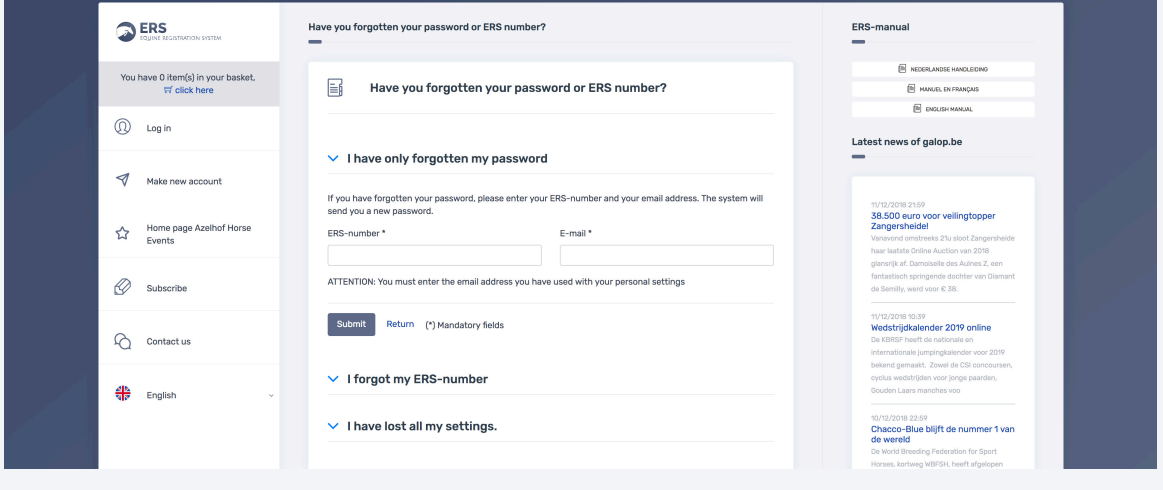

Step 3: If you have only forgotten your password, then enter your number

(for example 38508) and your e-mail (for example: JaneDoe@galop.be) and click on "Send".

Have you also lost your ERS number? Then click on "I have lost my ERS number" and fill in your e-mail (for example: JaneDoe@galop.be).

# 7. Manage persons

Attention: Managing people is only applicable for driving competitions, vaulting competitions, ... A driver must always be assisted by grooms during the dressage, marathon, ... These grooms must also always be passed on to the organization. This is **not** to add your children or riders to an ERS account. One ERS number is assigned per rider.

Step 1: Click the button "Manage my account" and then click on "Manage persons".

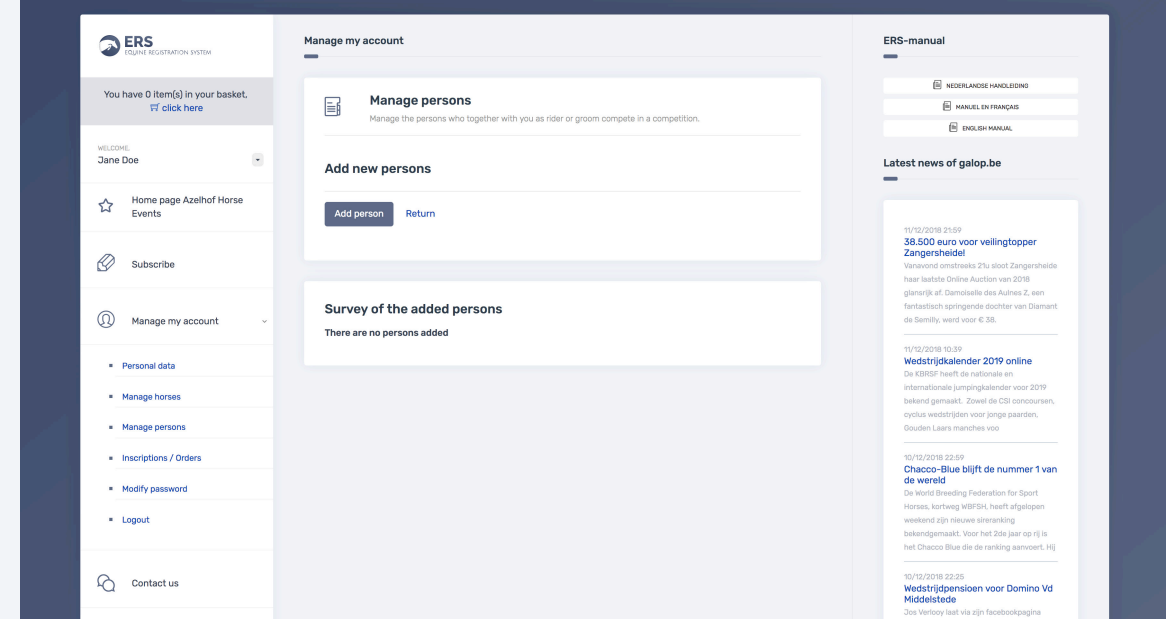